# **Jira Passwort ändern**

**Inhalt**

- [Anforderungen](#page-0-0)
- [Anleitung](#page-0-1)
- [Tips & Warnungen](#page-1-0)
- [Verwandte Themen](#page-1-1)

#### **Zweck**

In diesem HOW-TO sehen Sie, wie Sie ihr Benutzerpasswort ändern.

### <span id="page-0-0"></span>**Anforderungen**

Um das Passwort zu ändern, müssen Sie ein registrierter und eingeloggter JIRA Benutzer sein.

#### <span id="page-0-1"></span>**Anleitung**

1. Klicken Sie oben rechts auf das Profilbild und wählen Sie ProfilKlicken Sie oben rechts auf das Profilbild und wählen Sie Profil

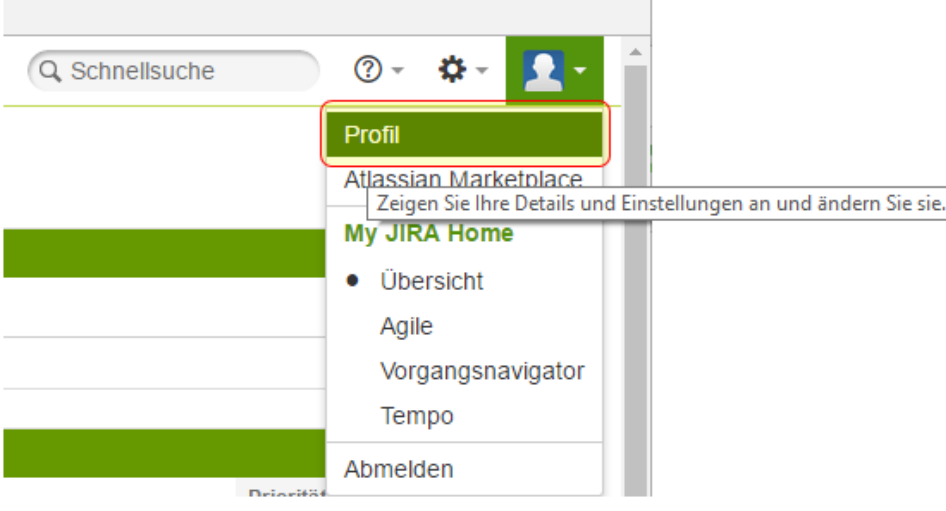

2. Klicken Sie auf den Link Passwort ändern

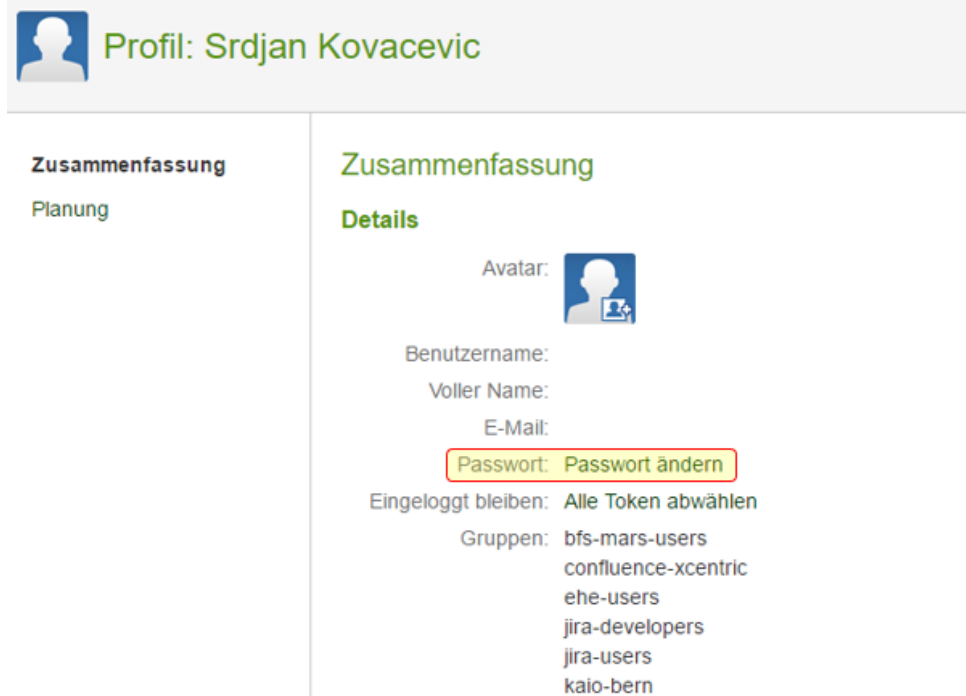

3. Geben Sie ihr alten und neues Passwort ein und bestätigen Sie dies mit «Aktualisieren»

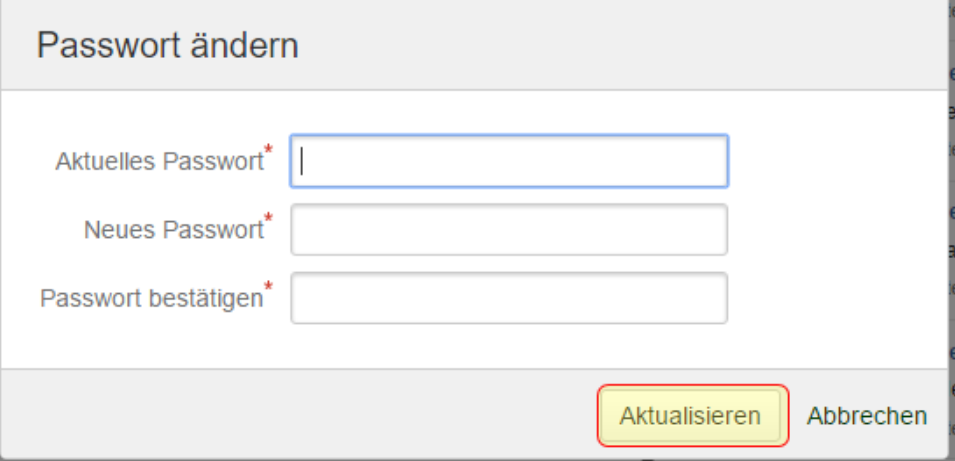

## <span id="page-1-0"></span>**Tips & Warnungen**

 $\bullet$  keine

## <span id="page-1-1"></span>**Verwandte Themen**

 $\bullet$  keine